# MESA Summer School 2022

Anne Thoul, Morgan T. Chidester

## Lab 1: Convective Boundaries on the MS

In this lab, we will explore different convective mixing prescriptions and how they impact convective boundaries and other stellar parameters on the MS for both a high (10  $M_{\odot}$ ) and a low (1.5  $M_{\odot}$ ) mass star.

### Getting Started

We will be modifying the default work directory to practice building projects off of the existing default controls. The work directory is designed to build a model from the pre-MS, but to save time, we have done this for you. For future reference, you will see the controls used to create a model from the pre-MS.

- 1. Make sure your environment variables are set and the MESA SDK is initialized :)
- 2. At your table, choose two people to run the 10  $M_{\odot}$  scenario, and two people to run the 1.5  $M_{\odot}$  scenario. Download and unzip the conv\_boundaries\_2022.zip file from the summer school website.
- 3. Create a workspace for this lab and copy the \$MESA\_DIR/star/work directory into it. Also move (or copy) all the respective XM\_caseX\_to\_ZAMS.mod files and inlist\_pgstar\_XM\_lab1 file for your mass from the conv\_boundaries\_2022 folder you downloaded above to this work space.
- 4. Open the inlist\_project file and comment out create\_pre\_main\_sequence\_model = .true. Under &star\_job, add the lines:

```
load_saved_model = .true.
load_model_filename = 'your_mass_case0_to_ZAMS.mod'
set_initial_age = .true.
initial_ = 0
set_initial_model_number = .true.
initial_model_number = 0
```
Under &controls, comment out (or delete) initial\_mass and initial\_z.

(Note: If you were creating a model from the pre-MS, you would need to set these parameters for your model! The loaded mod file has already done this for you with  $initial_z = 0.02$ .

NOTE: Sometimes copying and pasting from the overleaf doc can yield spacing issues in the MESA inlist files. Be sure that if you copy and paste the lines in this document, that you fix any added spaces in the controls that may occur!

#### Case 0: sign algorithm and Schwarzchild

This case uses the sign algorithm and Schwarzchild criterion. The inlists set up here will be built on or modified in following cases. We will use this case (Case 0) as our reference case, since MESA largely defaults to it. (Note: the loaded mod file used case 0 controls in the pre-MS to the MS to maintain consistency.)

#### Part A: inlist\_project

Here we will set up a few initial parameters your models will need to continue running with the compatible chemical network, opacities and interpolation schemes, solver specifications, mixing length coefficient of 1.8, MLT option specification, and controls that will save your files to directories specific to this case. The photo, profile, history, etc. intervals listed help to not overwhelm your workspace with files, but can be adjusted as you wish.

Keep in mind: If you are unsure what an inlist control is doing, you can open the respective \$MESA\_DIR/star/defaults/X.defaults file, find the control, and read the documentation :)

1. Open inlist\_project and under &star\_job, add:

```
show_log_description_at_start = .false. Ican change to true if wanted
initial_zfracs = 6
```
Re-name the filename you want the model to save to, to something you'll recognize for this case and make sure the model is being saved when it terminates! (Hint: change the control that does this from .false. to .true.)

2. Scroll to &kap and make sure Zbase = 0.02. Add the following:

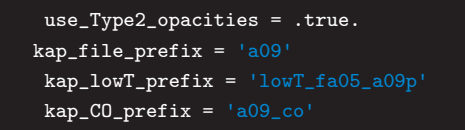

3. Under &controls, comment out or remove the stop\_near\_zams stopping condition and the above luminosity limit (already done and saved to the loaded mod file). Change the lower h1 limit to 1d-4. Finally, add:

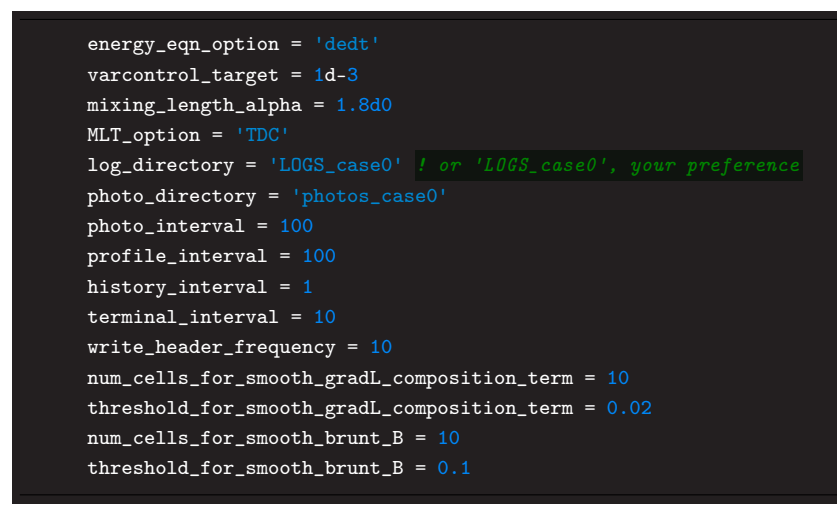

Save and close inlist\_project.

#### SOMETHING TO CONSIDER:

As we edit inlist\_project for each case, there are 2 options of some best practices I recommend:

1. You can do 'running updates' for each case such that the inlist file will always read in inlist\_project for each case. (To see what I mean, open the inlist file to see the controls reading in inlist\_project). Then copy the post-edited inlist\_project file to another name (i.e. inlist\_project\_caseX) so you have each case's respective inlist controls saved and specified. This option eliminates the extra step to change the inlist 'extra' file name controls for each control section.

2. You can edit the inlist extra file names each time. This option can get tedious but helps you keep track of which case your code is currently set to run. Be sure you do update the inlist extra file names if you follow this option or your code won't run the case you think!

For this lab (and subsequent labs 2 and 3), we will go with option 1 and do running updates to help the workflow go faster. Thus, copy inlist\_project to inlist\_project\_case0. ( To make a copy of inlist\_project to inlist\_project\_case0, type: cp inlist\_project inlist\_project\_case0)

#### Part B: inlist\_pgstar

Visualizing history and profile plots are useful to understand the impact that different convective boundary cases have. While one may use their own preferred plotting platform, we will be utilizing MESA's pgstar capabilities (and plots generated from google sheets for crowd-sourcing). The inlist\_pgstar\_XM\_lab1 file from the conv\_boundaries\_2022 folder has been pre-set up for a grid plot format with 5 panels, as shown in Figure [1.](#page-2-0)

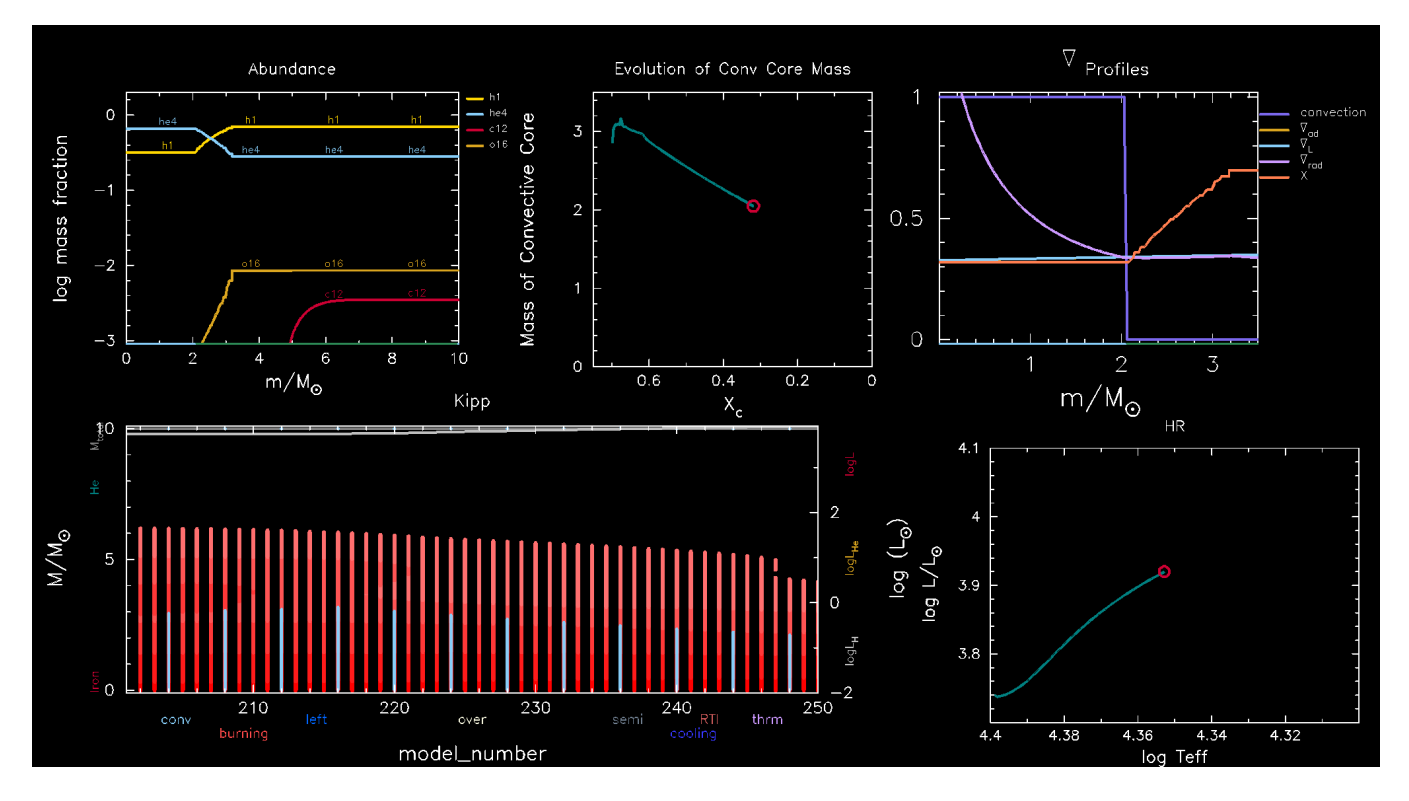

<span id="page-2-0"></span>Figure 1: Case 0: Sign algorithm + Schwarzchild Criterion grid plot.

In order to run properly, you will need to add to the default profile\_columns.list file, and the history\_columns.list file. Copy these file to your work directory:

```
cp $MESA_DIR/star/defaults/profile_columns.list .
cp $MESA_DIR/star/defaults/history_columns.list .
```
We are interested in the Schwarzchild and Ledoux Criteria, which depend on the adiabatic temp gradient ( $\nabla_{ad}$ ), the radiative gradient ( $\nabla_{rad}$ ), and the gradient for the Ledoux criterion for convection ( $\nabla_L$ ). These are termed as grada, gradr, and gradL, respectively, in profile\_columns.list. Open profile\_columns.list and change the file to include these terms (simply uncomment them). We also want to plot the mixing\_type to determine where the convective boundary is,as well as x (Hydrogen mass fraction) so include (uncomment) those as well.

In history\_columns.list, uncomment mixing\_regions and burning\_regions, and set the integer value to 20. This will allow you to visualize the mixing and convective regions in the kippenhaun diagram, as displayed in Figure [1.](#page-2-0)

Next, we need to make sure MESA reads the correct **pgstar** file to plot. There are two options:

Option 1: Open the inlist file and change the file name to your inlist\_pgstar\_XM\_lab1 file for extra\_pgstar\_inlist1\_name, under the &pgstar section.

Option 2: Copy or move inlist\_pgstar\_XM\_lab1 to inlist\_pgstar to over-write the original inlist\_pgstar contents and avoid having to change the file name pointer.

Option 2 is probably preferred to maintain consistency for the subsequent labs.

Now that we've set up the inlist\_project and inlist\_pgstar files, we are ready to compile and run! (./clean; ./mk; ./rn). If all goes well, you should be able to see the grid plot evolving live with the run!

\*Note:  $\nabla_L$  (gradL) has been removed from the pgstar plot for easier readability so we can distinguish the moreimportant  $\nabla_{ad}$  and  $\nabla_{rad}$  terms.

### <span id="page-3-1"></span>Comparing and Analyzing Results

As we go through the lab, it will be useful to plot multiple cases in a single plot. This is difficult to implement in pgstar, but the information is all saved in the history.data and profile.data files for us to do externally. To disperse the work, we've assigned each table to be in charge of one case to upload these files to:

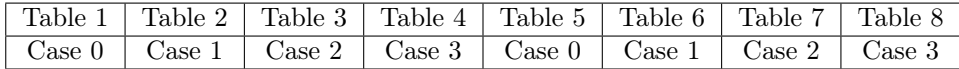

From your table, choose one person from each mass to upload their LOGS\_caseX/history.data file and the last LOGS\_caseX/profile<last>.data to the [convective boundaries dropbox.](https://www.dropbox.com/request/tLrkLDnRxx3GbVUFeb49) Please upload the files as:

#### history\_caseX\_XM\_TX.data profile\_caseX\_XM\_TX.data

Where X is the case number, mass size, and table number you were assigned. So for Case 0, Tables 1 and 5 need to upload their history files as history\_case0\_1.5M\_T1.data,history\_case0\_10M\_T1.data; history\_case0\_1.5M\_T5.data, and history\_case0\_10M\_T5.data.

While the results are being processed (may not be until end of the lab depending), you can start comparing the full evolutions of the cases you'll explore by compiling the png files into movies. [Click here](#page-7-0) to learn how to do so easily!

## BONUS TASK: Resolution study

Note: Should you do this exercise, you may want to either save your LOGS, photos, and grid\_png directories, and the save\_model\_filename file to different names! (You'll be doing this as you explore other cases.) Otherwise you'll need to re-run at the default resolution to have the correct files for comparing to the subsequent cases at the same resolution.

The default mass and time resolution is rather terse, and doesn't refine the growth of the convective core as it should. Should you finish quickly, see what happens when you increase the mass and time resolution. There's a few ways to do this. To globally double the resolution, you could set (in the &controls section):

mesh\_delta\_coeff = 0.5 time\_delta\_coeff = 0.5

This says to decrease the spacing between cells by 50%, and decrease the time between each step by 50%, thus, doubling the resolution.

You could also try mesh\_delta\_coeff = 0.2 and time\_delta\_coeff = 1.0, so see how important the mass resolution is by itself. Feel free to try other values, just keep in mind that increasing resolution increases run-time ;)

#### <span id="page-3-0"></span>Case 1: Sign + Ledoux Criterion

Let's see what happens when we use the Ledoux Criterion. Open \$MESA\_DIR/star/defaults/controls.defaults, and search for "Ledoux". Read the documentation notes about using the Ledoux criterion. Next, open your inlist\_project file and in the &controls section, add use\_Ledoux\_criterion = .true.

Before we re-run the model, remember we want to compare this result to the prior Schwarchild case (case 0). That said, be sure to change the directories your profiles, history, and png files are being saved to! Otherwise, you will overwrite the files from the previous case! You can name them anything you want, but as an example, edit your inlist\_project by doing something like this:

```
&star_job
...
load_model_filename = 'your_mass_case1_to_ZAMS.mod'
save_model_filename = 'your_mass_endMS_case1.mod'
&controls
```

```
log_directory = 'LOGS_case1'
photo_directory = 'photos_case1'
```
You'll also want to edit your inlist\_pgstar\_XM\_lab1 file to save to the appropriate png directory. Scroll to the end of the file, and edit "Grid1\_file\_Dir = grid\_png\_case0" to something like "grid\_png\_case1".

As a **checklist** to refer to for the following cases, make sure to edit:

- 1. load\_model\_filename (inlist\_project, under &star\_job)
- 2. save\_model\_filename (inlist\_project, under &star\_job)
- 3. log\_directory (inlist\_project under &controls)
- 4. photo\_directory (inlist\_project under &controls
- <span id="page-4-0"></span>5. in inlist\_pgstar, edit the Grid1\_file\_dir folder name

Once all your filenames and directories are corrected for this case, go ahead and run with the Ledoux criterion! Remember: Copy the edited inlist\_project to inlist\_project\_case1 so you have a saved copy of this case's specifics and so you can refer to it later!

TIP: If using vim, simply type: :%s/caseX/caseXnew/g in inlist\_project for items 1-4. This replaces every instance of the old 'caseX' with the new 'caseXnew', assuming each case's inlist was named by case number.

### Case 1 Question Set:

As your model runs, watch the panel that depicts the growth of the convective core and think about the following questions:

- 1. What is happening (is the convective core growing, receding, staying the same)?
- 2. How does this compare to the Schwarzchild case?
- <span id="page-4-2"></span>3. What explains why this is happening? (Hint: look at the panel with the gradient profiles. What do you notice at the convective boundary?)

[Click here for answers if you have the 1.5M model.](#page-6-0) [Click here for answers if you have the 10M model.](#page-6-0)

\*Reminder: Tables 2 and 6 need to upload their last profile and history file to the [convective boundaries dropbox](https://www.dropbox.com/request/tLrkLDnRxx3GbVUFeb49) ;)

If your run finishes quickly, [make a movie](#page-7-0) of the Case 1 evolution!

#### <span id="page-4-1"></span>Case 2: Predictive Mixing  $+$  Schwarzchild

We now want to test using predictive mixing with both the Schwarzchild and Ledoux criteria. Before adding the code for this, let's read a little bit of information about these controls. Go to [the MESA controls documentation](https://docs.mesastar.org/en/release-r22.05.1/reference/controls.html) and search for "predictive." Spend a couple of minutes reading about these controls. For best practice, find examples of when these controls are used. One example is found in the inlists of the MESA IV (4) paper. (*It's always good to go back* to the MESA papers and read about topics being studied!) [Click here](#page-7-1) to learn how to navigate to the inlists from the MESA papers (can come back to this later too!).

Another example comes from the test\_suite cases. For example, test\_suite case 16\_M\_predictive\_mix uses predictive mixing the MS and the case hb\_2M uses predictive mixing on the CHeB.

In there, we find:

```
predictive\_mix(1) = .true.predictive_zone_type(1) = 'any'
predictive_zone_loc(1) = 'core'
predictive_bdy\_loc(1) = 'top'
```
We will adopt these values, so add them to the *k*controls section in inlist\_project!

Also, since we want to look at the Schwarzchild case, comment out use\_Ledoux\_criterion = .true. (or set it to false).

Again, edit the files and directories to save for this case (refer to the [checklist](#page-3-0) above to remember what needs to be edited! Make sure to load in the correct file for case 2!)

Save and close inlist\_project and inlsit\_pgstar. Then run case 2!

Remember: Make a copy of inlist\_project to inlist\_project\_case2!

### Case 2 Questions:

As your model runs, and looking at the gradient profiles panel plot,

- 1. Does  $\nabla_{rad} = \nabla_{ad}$  on the convective side of the boundary?
- <span id="page-5-1"></span>2. Is this result different than the  $Sign + Schwarchild Case 0?$

[Click here for answers.](#page-6-1)

\*Reminder: Tables 3 and 6 need to upload their last profile and history file to the [convective boundaries dropbox](https://www.dropbox.com/request/tLrkLDnRxx3GbVUFeb49) ;)

If your run finishes quickly, [make a movie](#page-7-0) of the Case 2 evolution!

### <span id="page-5-0"></span>Case 3: Predictive Mixing + Ledoux

For case 3, simply edit your inlist\_project by including (uncommenting) use\_Ledoux\_criterion = .true. Change the mod fileneames and directory names to match this case as done in previous cases ([see checklist](#page-3-0)). Save and close your inlist\_project, inlist\_pgstar\_XM-lab1 files. Run the code.

Remember: Make a copy of inlist\_project to inlist\_project\_case3!

### Case 3 Question:

<span id="page-5-2"></span>1. How do the results compare to the sign+Ledoux (Case 1) and pred + Schwarzchild (Case 2)?

[Click here for answer.](#page-6-2)

\*Reminder: Tables 4 and 8 need to upload their last profile and history file to the [convective boundaries dropbox](https://www.dropbox.com/request/tLrkLDnRxx3GbVUFeb49) ;)

If your run finishes quickly, [make a movie](#page-7-0) of the Case 3 evolution!

## BONUS TASK: Resolution study again

The growth of the convective core is rugged with the default resolution. Should you have extra time, try adjusting the mesh\_delta\_coeff and time\_delta\_coeff values for an improved result. Suggested values are mesh\_delta\_coeff = 0.5 ormesh\_delta\_coeff = 0.2, keeping time\_delta\_coeff=1 for both. The former is estimated to take about 5 min of run time while the later may take around 12 min.

Remember: if you are able to do this exercise, save the directory files to appropriate places so you don't overwrite the results using the default mass and time resolution! (i.e. follow the [checklist](#page-3-0) and save a copy of the edited inlist\_project.)

### BONUS Excercise: Study the pgstar inlist

Open the pgstar inlist to familiarize yourself with how the panels and grid plot were set up! [Click here for a detailed](#page-7-2) [explanation of the file.](#page-7-2)

### Solutions

The full solutions directories for both masses are located in the conv\_boundaries\_2022/lab1\_XM\_solutions folders, if you'd like to compare files or if you got stuck on one part of the lab. The solutions do not include the bonus exercises however.

## <span id="page-6-0"></span>Answers to Case 1 Questions

#### 1.5 M model:

1. Growth of Convective core does not grow!

2. Very different than Schwarzchild case...

3. Profiles show a discontinuity at convective boundary so the sign algorithm cannot correctly place the boundary. [Click here to return to the Case 1 Question set.](#page-4-0)

#### 10 M model:

1. Convective core is receding.

2. Same as the result from case 0.

3. The abundance profile is continuous and the sign algorithm works well when there are no discontinuities at the boundary. (So we get the same result as before!)

[Click here to return to the Case 1 Question set.](#page-4-0)

## <span id="page-6-1"></span>Answers to Case 2 Questions

1. Yes, you should have seen that  $\nabla_{rad} = \nabla_{ad}$ .

2. The result is the same as Case 0 for both masses! [Click here to return to the Case 2 Question set.](#page-4-1)

## <span id="page-6-2"></span>Answer to Case 3

1. Now the core behaves the same way when using Ledoux than when using Schwarzchild – good! [Click here to return to Case 3.](#page-5-0)

### <span id="page-7-1"></span>Navigating to inlist examples

You can navigate to the inlists by going to the [MESA marketplace web site](https://cococubed.com/mesa_market/) and clicking the "Inlists" tab near the top of the page. Then search for "convective boundaries". You should see two instances from the MESA instrument papers IV and V. Click "Get" for the Mesa IV paper. You can then download and view the inlists that were used in the MESA instrument paper!

[Click here to return to Case 2.](#page-4-1)

## <span id="page-7-0"></span>Making movies

You can use the built-in  $images_to_movie$  executable in MESA to quickly make movies. Simply type in your terminal: images\_to\_movie '<grid\_png\_directory>/\*.png' <movie\_name>.mp4 where you only need to specify the png directory to point to and the name for your movie.

A more custom-made movie can be done by utilizing flags, and pointing to ffmpg in the \$MESASDK folder. For instance, to slow the frame-rate, you could do something like:

```
$MESASDK_ROOT/bin/ffmpeg -framerate 24 -pattern_type glob -i '<grid_dir>/*png' -vf
"scale=trunc(iw/2)*2:trunc(ih/2)*2" -c:v libx264 -pix_fmt yuv420p -y <name>.mp4
```
All in one line haha. you can adjust the framerate from 24 to something smaller for a slower movie, or something larger for a faster movie.

[Click to go back to comparing results section](#page-3-1) [Click to go back to end of case 1](#page-4-2) [Click to go back to end of case 2](#page-5-1) [Click to go back to end of case 3](#page-5-2)

## <span id="page-7-2"></span>Detailed explanation of pgstar file

1. Abundance Panel (Top left of Figure [1\)](#page-2-0). This plot is useful to track the current state of the model's evolution along the MS. Here we see the extent of core H burning, and watch the evolving exchange as hydrogen depletes and helium grows. We include carbon and oxygen in mix to see their small contribution from the initial metallicity. This panel is set up with the following lines in the pgstar file:

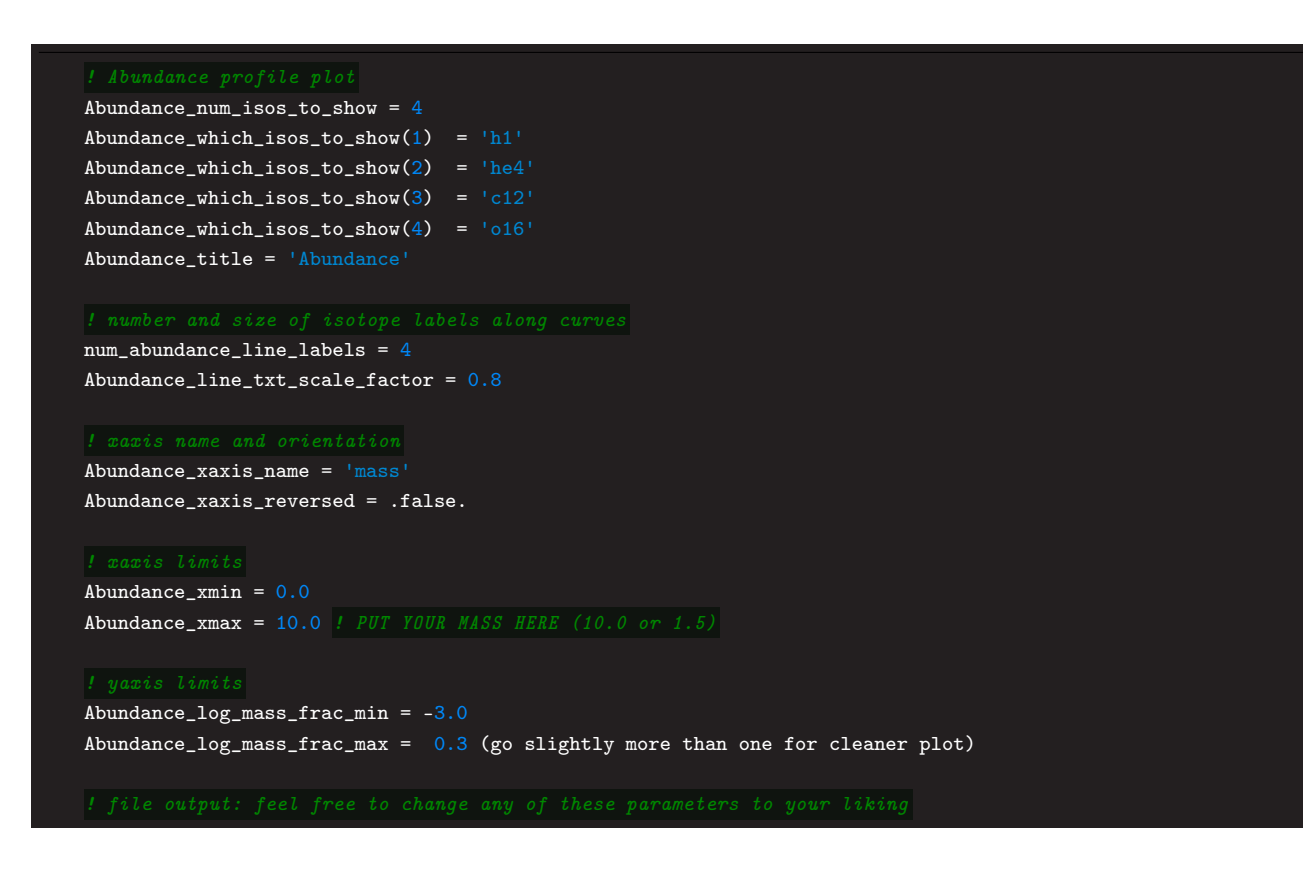

```
Abundance_file_flag = .false. ! change to true if you want separate file output
Abundance_file\_dir = 'abund_png'Abundance_file_prefix = 'abund_'
Abundance_file_interval = 5 \qquad ! output when mod(model_number, file_interval)==0
```
NOTE: you can see where these controls came from by opening \$MESA\_DIR/star/defaults/pgstar.defaults and reading under the section 'Abundance window'.

2. Evolution of Conv Core. This plot is useful to track each time step's convective core mass as a function of central hydrogen abundance - the history of the convective core extent. This plot utilizes the customize-able 'History\_Track' pgstar controls. Under your 'Abundance profile plot' code block, the lines for this panel are:

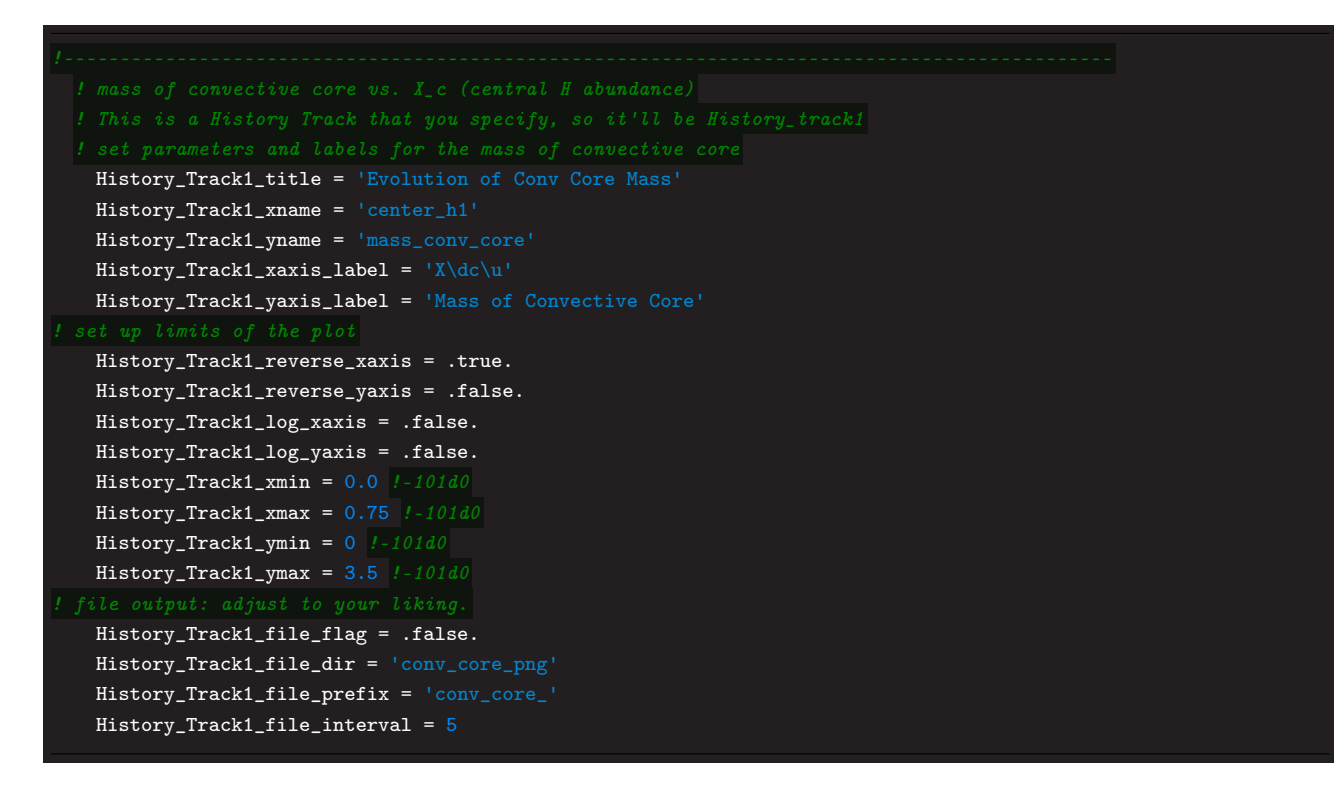

The first 5 lines of controls name the plot and label the axes. The ' $\lambda d c \u$ ' is a pgplot format key that subscripts 'c' onto X. The limits of the plot can be played with, but are suitable for the 10  $M_{\odot}$  model in this example. Note that 'xmax' won't ever be above  $\sim 0.75$ , so that is why it is the max here. For file output, you can adjust those parameters to your liking and flag to .true. if you want these plots stored separately in another directory.

3. Summary Profile. This is probably the most informative plot in regards to the convective boundary study, and most revealing when comparing other cases. Here, we plot,  $\nabla_{ad}$ ,  $\nabla_{rad}$ , and X as a function of mass. (The x-axis is truncated to capture the inner half of the star, but the profile curves extend to the full mass of the star.) We also plot the 'mixing\_type' in order to see the convective boundary (value of 1.0 is convection; when it drops to 0, that's the edge of the boundary). This is another customized plot that is not one of the pgstar default panels.

Best practices: Always make sure the profiles you want to plot are set in your profile\_columns.list and that if you want a kippenhauhn diagram, set the mixing regions in history\_columns.list!

Remember we needed grada, gradr, and X un-commented in profile\_columns.list file to see this in the plot.

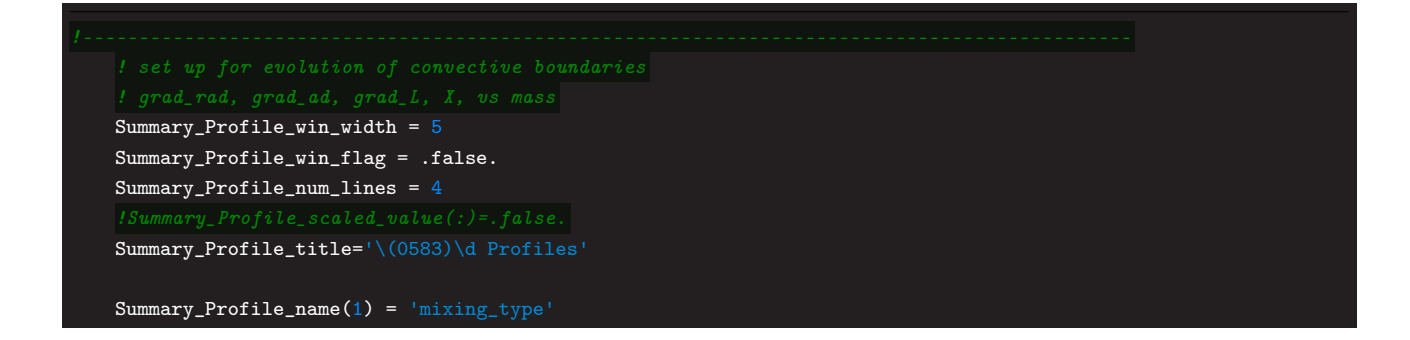

```
Summary_Profile_legend(1) = 'convection'
          Profile txt scale = 1.
Summary_Profile_scaled_value(1) = .false. |l.true.Summary_Profile_name(2) = 'grada'
Summary_Profile_legend(2) = \(\otimes 583)\ddad'
Summary_Profile_txt_scale = 1.0
Summary_Profile_scaled_value(2) = .false. |l.true.|Summary_P<sub>refile_name</sub>(3) = 'gradr'Summary_Profile_legend(3) = \(\cdot\)(0583)\drad'
Summary_Profile_xmax=0.2
Summary_Profile_scaled_value(3) = .false. |l.true.|Summary_Profile_name(4) = x' !'center_h1'
Summary_Profile_legend(4) = \frac{1}{X}Summary_Profile_scaled_value(4) = .false.
Summary_Profile_file_flag = .false.
Summary_Profile_file_dir = 'grad_profiles_caseX'
Summary_Profile_file_prefix = 'grad_profiles_'
Summary_Profile_file_interval = 5
```
Here we set the window width, and specify that we want 4 profile lines, then specify which profiles we want (grada, gradr, and X). The '\(0583)\d' is another formatting key for the ' $\nabla$ ' symbol in pgplot. (For other useful pgplot symbol codes, [check here!](https://sites.astro.caltech.edu/~tjp/pgplot/figb2.html))

4. Kippenhan Diagram. This plot shows the mixing (ie. convective, burning, radiative) regions in the star. It also annotates relevant luminosities and abundances. The code for this panel is:

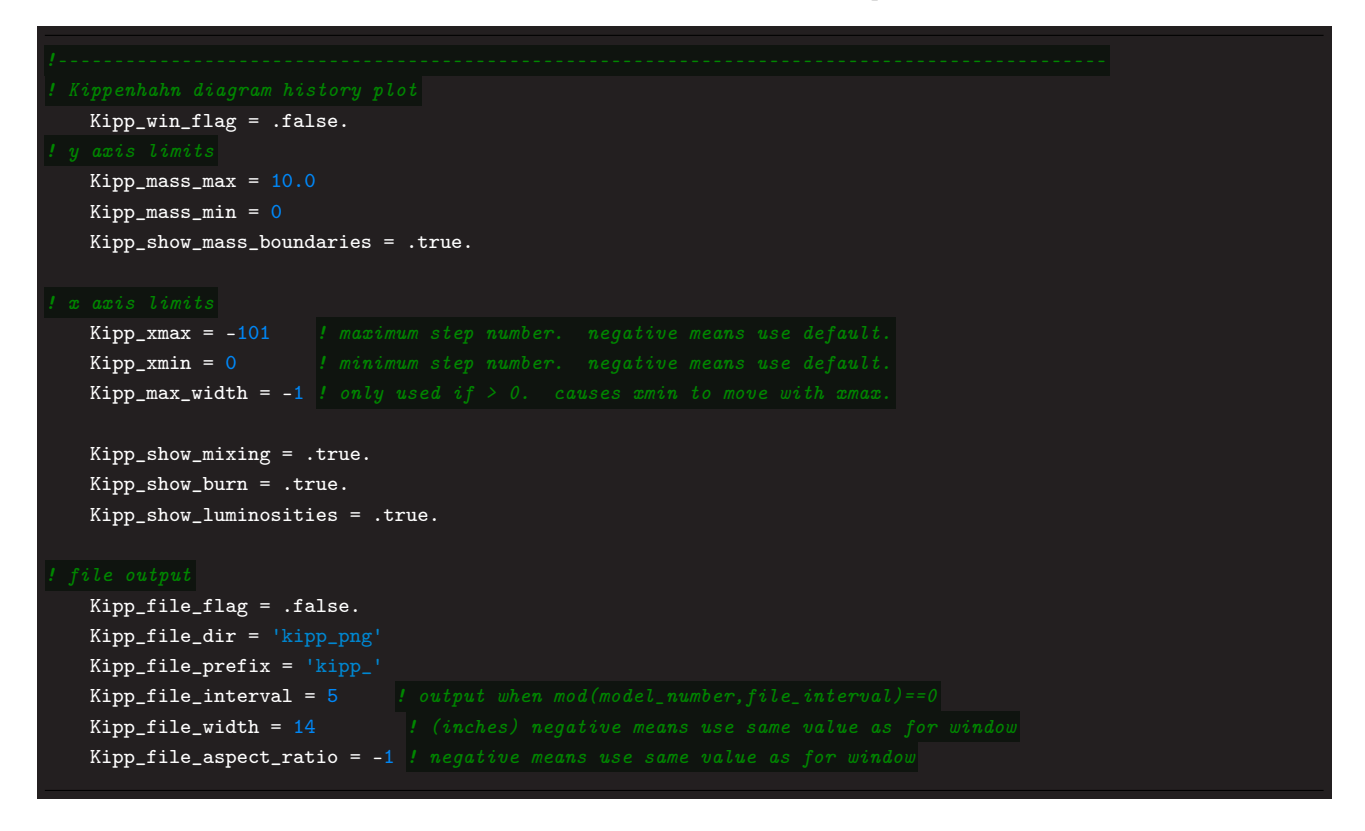

- 5. HR. This is the easy one because it's already in your inlist\_pgstar file! Since we wanted to zoom in on the MS part for particular masses, we changed the limits from the default values. (For the  $10M_{\odot}$  model, we set  $HR\_logT\_min = 4.25, HR\_logT\_max = 4.45, HR\_logL\_min = 3.6, HR\_logL\_max = 4.2, and changed the flag$ to .false. to not show the HR diagram live in a separate pgstar plot.)
- 6. Compiling it all into one grid plot. Finally, we set up the grid for all 5 of the above plots with the code below:

```
Grid1_win_width = 14
Grid1_win_aspect_ratio = 0.55
Grid1_win_flag = .true.
Grid1_xleft = 0.03Grid1_xright = 0.95Grid1_ybot = 0.05Grid1_ytop = 0.97Grid1_num_plots = 5
Grid1_num_cols = 3Grid1 num rows = 2
Grid1_title='Case0_sign_schwarz'
Grid1_plot_name(1) = 'Abundance'
Grid1_plot_row(1)=1
Grid1_plot_col(1)=1
Grid1.plot\_colspan(1) = 1Grid1.plot_rowspan(1) = 1Grid1_plot_pad_left(1) = 0.04 ! fraction of full window width for padding on left
Grid1_plot_pad_right(1) = 0.02 |! fraction of full window width for padding on right
Grid1_plot_pad_top(1) = 0.06 |! fraction of full window height for padding at top
Grid1_plot_pad_bot(1) = 0.06 | fraction of full window height for padding at bottom
Grid1_txt_scale_factor(1) = 0.7 ! multiply txt_scale for subplot by this
Grid1_plot_name(2) = 'History_Track1'
Grid1_plot_row(2)=1
Grid1_plot_col(2)=2
Grid1_plot_colspan(2) = 1
Grid1_plot_rowspan(2) = 1
Grid1_plot_pad_left(2) = 0.08 | fraction of full window width for padding on left
Grid_plot\_pad\_right(2) = 0.02 ! fraction of full window width for padding on right
Grid1_plot_pad_top(2) = 0.06 ! fraction of full window height for padding at top
Grid1_plot_pad_bot(2) = 0.03 ! fraction of full window height for padding at bottom
Grid1_txt_scale_factor(2) = 0.7 / multiply txt_scale for subplot by this
Grid1_plot_name(3) = 'Summary_Profile'
Grid1_plot_row(3)=1
Grid1.plot,col(3)=3Grid1_plot_colspan(3) = 1
Grid1.plot_rowspan(3) = 1Grid1_plot_pad_left(3) = 0.03 | fraction of full window width for padding on left
Grid1_plot_pad_right(3) = 0.04 ! fraction of full window width for padding on right
Grid1_plot_pad_top(3) = 0.06 ! fraction of full window height for padding at top
Grid1_plot_pad_bot(3) = 0.06 ! fraction of full window height for padding at bottom
Grid1_txt_scale_factor(3) = 0.7 ! multiply txt_scale for subplot by this
Grid1.plot_name(4) = 'Kipp'Grid1 plot row(4)=2Grid1_plot_col(4)=1
Grid1.plot\_colspan(4) = 2Grid1.plot_rowspan(4) = 1Grid1_{.txt\_scale\_factor(4)} = 0.75Grid1_plot_pad_left(4) = 0.04 | fraction of full window width for padding on left
Grid1_plot_pad_right(4) = 0.06 ! fraction of full window width for padding on right
Grid1_plot_pad_top(4) = 0.05 ! fraction of full window height for padding at top
Grid1_plot_pad_bot(4) = 0.05 ! fraction of full window height for padding at bottom
Grid1.plot_name(5) = 'HR'Grid1.plot_row(5)=2Grid1.plot,col(5)=3Grid1.plot\_colspan(5) = 1Grid1.plot_rowspan(5) = 1Grid1_plot_pad_left(5) = 0.068 | fraction of full window width for padding on left
Grid1_plot_pad_right(5) = -0.035 \ell fraction of full window width for padding on right
```

```
Grid1_plot_pad_top(5) = 0.08 . I fraction of full window height for padding at top
Grid1_plot_pad_bot(5) = 0.01 | fraction of full window height for padding at bottom
Grid1_txt_scale_factor(5) = 0.65 ! multiply txt_scale for subplot by this
Grid1_file_flag = .true.
Grid1_file_dir = \degreegrid_png'
Grid1_file_prefix = 'grid_'
Grid1_file_interval = 5
Grid1_file_width = 24
Grid1_file_aspect_ratio = -1
```
[Click to go back to bonus exercise](#page-5-2)